# **12.- AGREGAR ACTIVIDAD. DESCRIPCIÓN DETALLADA**

Recordamos que para añadir actividades hay que activar antes la edición n de un curso mediante el enlace Activar edición n; posteriormente utilizamos el menú desplegable

# [Añadir una actividad o un recurso](http://localhost/course/view.php?id=2)

Aquí vamos a desarrollar de forma detallada la manera de añadir algunas de las actividades.

# *12.1 CHAT*

Al seleccionar Agregar actividad... Chat aparecerá una pantalla en la que hay que cumplimentar una serie de campos:

**Nombre de la sala:** el nombre que usted desee ponerle a la sala de chat.

**Texto introductorio:** deberá redactar un texto que introduzca el tema y que explique el nombre.

**Próxima cita:** puede definir fecha y hora en la cual se reunirán los participantes del curso para debatir el tema en tiempo real.

**Repetir sesiones:** esta opción está formada por un menú desplegable con las siguientes opciones:

- No publicar horas de chat: no existe ningún acuerdo referido al día y la hora de la reunión.
- Sin repeticiones, publicar s lo la hora especificada: se acuerda con los alumnos la fecha y hora del encuentro.
- A la misma hora todos los días.
- A la misma hora todas las semanas.

**Guardar sesiones pasadas**: le permite definir el tiempo que la sala de chat estará vigente para realizar las reuniones virtuales.

**Todos pueden ver las sesiones pasadas:** restringe o no el acceso a los usuarios no autorizados a reuniones virtuales.

Una vez que usted haya terminado de configurarlo, aparecerá la opción "chat" en la pantalla de su curso (en el gráfico aparece el chat dedicado a la instalación del programa):

Cuando un alumno haga clic sobre el chat que se ha creado le aparecerá una pantalla con el texto explicativo que se introdujo cuando se creó y un enlace para entrar.

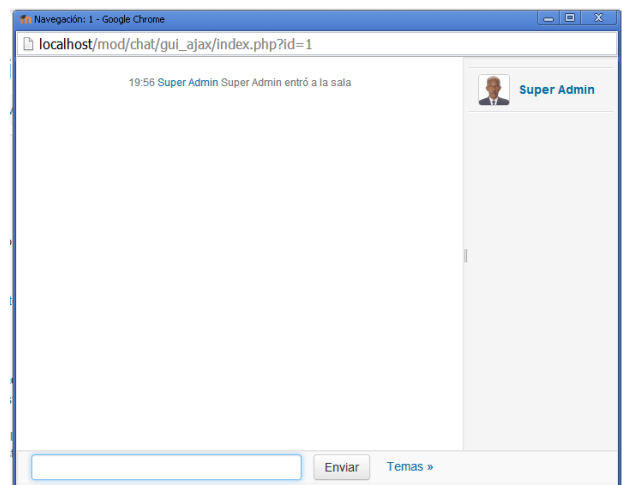

Cuando entremos veremos lo siguiente:

La zona superior izquierda nos servirá para realizar un seguimiento de las discusiones y comentarios. Cada mensaje comienza con la foto de la persona que participa junto con la hora en que envió el mensaje y su nombre. Finalmente el mensaje en sí.

La parte inferior izquierda es donde el usuario debe escribir los mensajes que quiera enviar a la sala. Si necesita mayor información, haga clic sobre el icono situado al final de la caja de texto de esta misma zona.

En la zona superior derecha, se muestra la lista de las personas que están actualmente participando en la sesión de chat. Se da a conocer la foto de cada participante, su nombre, un indicador del tiempo que lleva inactivo desde su último mensaje y, finalmente, la palabra "bip", que se utiliza para "hacer una llamada" a otra persona a fin de que se active.

El chat de Moodle dispone de algunas características para hacerlo más agradable.

**Emoticonos:** Todos los emoticonos que se pueden escribir en cualquier lugar de Moodle también se pueden colocar aquí. Por ejemplo: :-) =

**Enlaces**: Las direcciones de Internet se convertirán automáticamente en enlaces.

**Emociones**: Puede iniciar un línea con "/me" o ":" para mostrar una emoción. Por ejemplo, si su nombre es Ana y escribe ": ríe" todos verán "Ana ríe"

**Beeps**: Puede enviar un pitido a otra persona haciendo clic en el enlace "bip" junto al nombre.

**HTML:** Si sabe un poco de lenguaje HTML puede utilizarlo en su texto para insertar imágenes, ejecutar sonidos o formatear texto, entre otras.

Para cerrar el chat se hace clic sobre el aspa de la esquina superior derecha de la pantalla.

# *12.2 CONSULTA*

Las consultas consisten en que el profesor hace una pregunta y especifica una serie de opciones o respuestas, entre las que los alumnos pueden elegir una. Pueden ser útiles para conocer rápidamente la idea del grupo sobre algún tema, realizar encuestas rápidas o para efectuar una investigación, etc.

Al seleccionar Agregar actividad... Consulta aparecerá una pantalla en la que hay que cumplimentar una serie de campos:

**Título de la consulta:** nombre que represente la consulta que desea realizar.

**Texto de la consulta:** texto de la consulta o pregunta a responder (un texto que aclare el tema).

**Consulta 1 a 6:** existe la posibilidad de dar un máximo de seis opciones a una consulta.

Usted puede habilitar las que desee, siempre y cuando no pase ese número.

**Restringir la respuesta a este período**: esta opción le permite definir el periodo de tiempo en el que los participantes pueden realizar su elección. Para definir una fecha de apertura sin cierre sólo debe seleccionar una fecha muy lejana en el tiempo. Si no necesita en absoluto esta funcionalidad no seleccione la casilla.

**Publicar resultados:** en esta parte se cuenta con un menú desplegable con las siguientes opciones:

- No mostrar resultados a los alumnos.
- Mostrar los resultados al estudiante después de su respuesta.
- Mostrar los resultados a los estudiantes s lo después de cerrar la consulta.
- Mostrar siempre los resultados a los estudiantes.

**Privacidad de los resultados:** en el menú desplegable tenemos las siguientes opciones:

- Publicar resultados de forma anónima, sin mostrar los nombres de los alumnos.
- Publicar resultados mostrando nombres y respuestas.
- Permitir la actualización de la consulta: Sí o no.

**Mostrar columna con las no respondidas:** Podemos elegir sí o no para mostrar los usuarios que no han respondido a la consulta.

Cuando termine, haga clic sobre el botón Guardar cambios.

# *12.3 CUESTIONARIO*

Este módulo permite al profesor diseñar y plantear cuestionarios consistentes en: opción múltiple, verdadero/falso y respuestas cortas. Estas preguntas se mantienen ordenadas por categorías en una base de datos y pueden ser reutilizadas en el mismo curso o en otros cursos. Los cuestionarios pueden permitir múltiples intentos. Cada intento es marcado y calificado y el profesor puede decidir mostrar algún mensaje o las respuestas correctas al finalizar el examen. Este módulo tiene capacidad de calificación.

Al seleccionar Agregar actividad... Cuestionario verá una pantalla en la que hay que completar los siguientes datos:

**Nombre:** título del examen. Este es el que aparecerá en la pantalla del curso.

**Introducción:** En esta parte escribiremos un texto introductorio al cuestionario.

**Abrir cuestionario:** especifica a partir de qué fecha está disponible el cuestionario para los alumnos.

**Cerrar cuestionario:** indica hasta cuándo se podrá acceder al mismo.

**Límite de tiempo:** por defecto los cuestionarios no tienen límite de tiempo, y permiten a los alumnos tomarse el tiempo que deseen para terminarlo. No obstante, podemos añadir un límite temporal, para lo cual el navegador del usuario debe soportar Javascript para un correcto funcionamiento.

Una pequeña ventana emergente muestra el tiempo restante. Cuando el tiempo se ha terminado el cuestionario se envía automáticamente con las respuestas completadas hasta el momento. Si un usuario intenta engañar manipulando el tiempo de su ordenador y pasan más de 60 segundos del tiempo asignado entonces el cuestionario se califica automáticamente a cero.

**Barajar preguntas:** Si habilita esta opción, las preguntas del cuestionario se ordenan aleatoriamente cada vez que un usuario intente resolverlo (la intención es evitar que se copien).

**Barajar respuestas**: El sistema cambiará de lugar las respuestas del examen. Obviamente, esto s lo es aplicable a preguntas con varias opciones de respuesta, tales como las de múltiple opción o de emparejamiento.

**Intentos permitidos:** Aquí especificamos el número de intentos permitidos para la realización del cuestionario. De esta manera, se puede convertir en una actividad educativa a la vez que evaluadora, ya que los alumnos pueden aprender de sus propios errores.

Cada intento se construye sobre el anterior: Si permite varios intentos y selecciona la opción "Sí", cada nuevo intento contendrá el resultado del anterior. Para no mostrar la respuesta anterior en cada intento, seleccione "No".

**Método de calificación:** Cuando se realizan múltiples intentos, hay diferentes maneras en las que se puede calcular la puntuación final del cuestionario:

- Calificación más alta: la puntuación final es la más alta en cualquiera de los intentos.
- $\bullet$ Puntuación media: el resultado final es el promedio (la media simple) de la puntuación de todos los intentos.
- Primera calificación: sólo se tiene en cuenta la primera calificación (se ignoran los demás intentos).
- Última calificación: la nota final corresponde a la del intento más reciente.  $\bullet$

**¿Mostrar resultado al finalizar?**: Si así lo desea, los alumnos reciben la calificación del cuestionario.

**¿Mostrar la respuesta correcta al finalizar?:** El alumno puede ver la respuesta correcta de cada pregunta (resaltada en un color brillante) una vez finalizado el cuestionario.

Una vez completados los datos, pinchamos en el botón Continuar, con lo que accedemos a la siguiente pantalla.

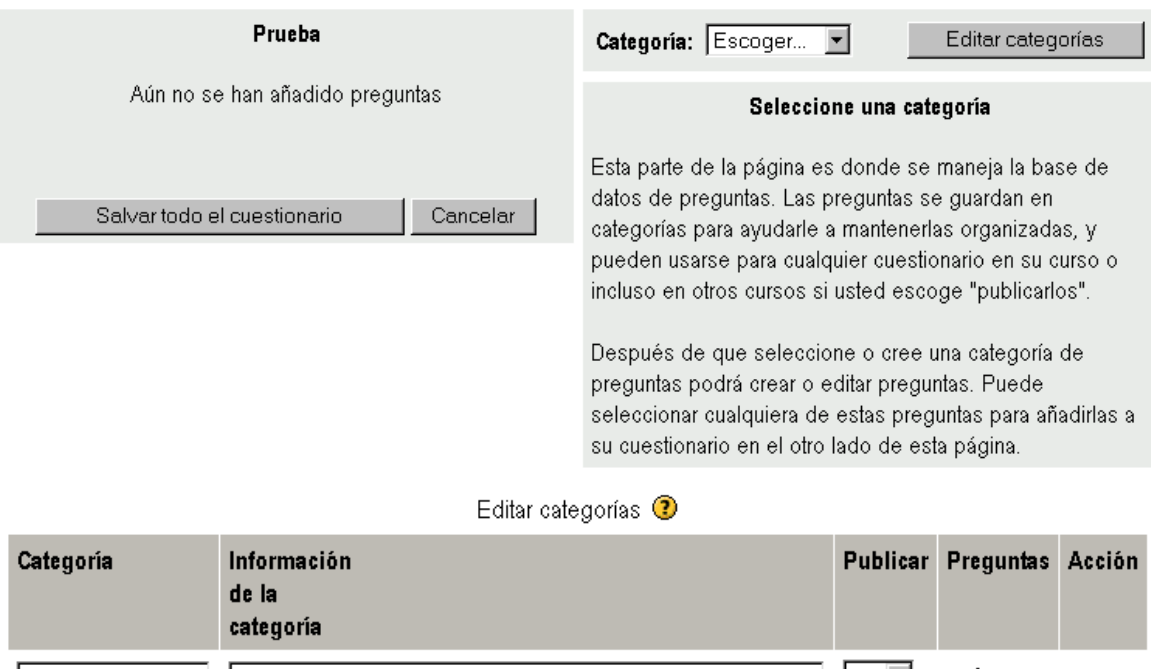

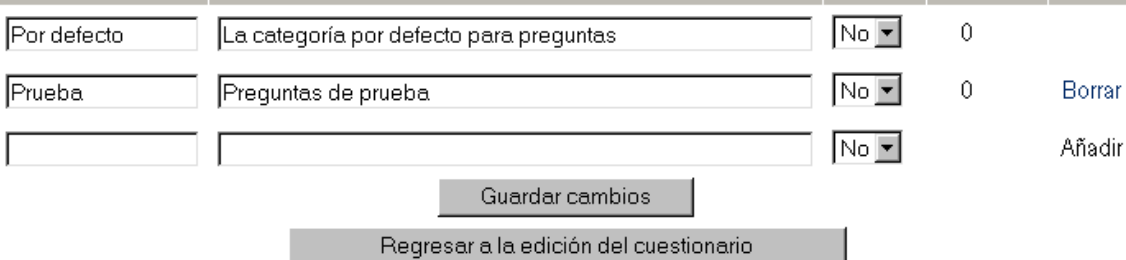

**Permitir revisar:** Los alumnos pueden revisar sus respuestas. Esto sólo es posible una vez que el cuestionario está cerrado.

**Calificación máxima:** La nota máxima colocada para un examen está en función del resto de calificaciones del curso. Así, por ejemplo, podríamos asignar al cuestionario la calificación máxima de 20 (porque el cuestionario vale un 20% del curso completo). Por tanto, aunque haya 10 preguntas en un cuestionario con un total de 50 puntos, las calificaciones de 50 puntos se reducirían a la calificación máxima de 20.

**Se requiere contraseña:** Si añadimos una contraseña los alumnos deben escribirla antes de que puedan comenzar un intento en el cuestionario.

**Se requiere dirección de red:** Podemos restringir el acceso a un cuestionario a una subred particular como una red local (LAN) o Internet especificando una lista separada por comas de los números parciales o completos de la dirección IP. Si observa en el extremo superior derecho de la pantalla, encontrará la opción **Categoría:**. Allí podrá organizar las preguntas de acuerdo a su temática. S lo necesita colocar un nombre y una breve descripción que las identifique. De esta manera, tendrá un material más ordenado (en lugar de tenerlo en una gran lista) y podrá acceder a él más rápidamente a la hora de confeccionar su examen.

Es de gran utilidad cuando su curso ha atravesado varios cuatrimestres y tiene muchas preguntas.

Para agregar categorías nuevas, pulse sobre Editar categorías con lo que se verá una pantalla similar a la siguiente:

Cada categoría y todas las preguntas contenidas en ella estará disponible para

todos los cursos en el servidor si elige Sí en Publicar, de forma que otros cursos puedan usar sus preguntas en sus cuestionarios.

Las categorías pueden crearse o borrarse a voluntad. Sin embargo, si se intenta anular una que contiene preguntas, entonces se le pedirá que especifique otra categoría para moverlas a ella. Luego haga clic sobre Guardar cambios y, cuando haya terminado, en Regresar a la edición n del cuestionario.

Una vez que se tengan las categorías, seleccione la categoría que quiera desplegando el menú categoría: con lo que la parte derecha de la pantalla mostrará lo siguiente:

## **12.3.1 ¿Cómo creamos una pregunta?**

En Crear una nueva pregunta: pinchamos y escogemos el formato del menú desplegable.

Los formatos disponibles son los que se muestran a continuación:

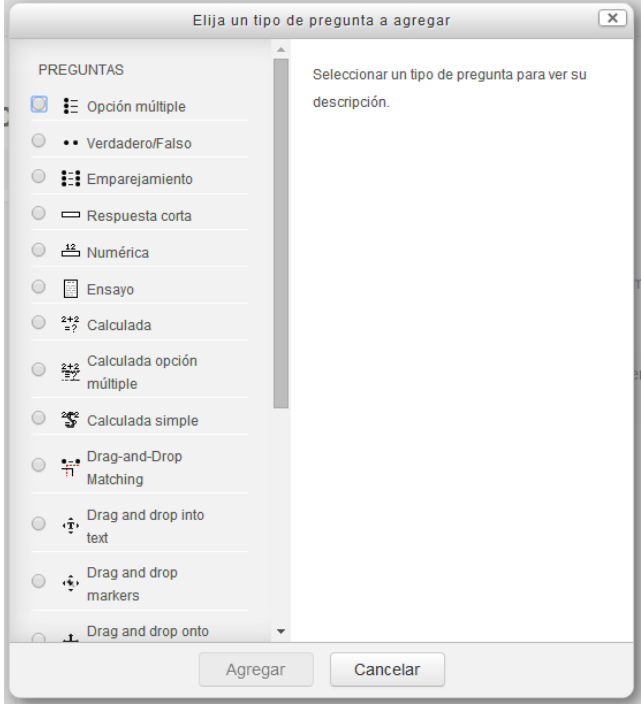

# 12.3.1.1 Opción múltiple

En respuesta a una pregunta (la cual puede incluir una imagen) el alumno debe escoger entre múltiples respuestas. Hay dos tipos de preguntas de opción múltiple: de respuesta única y de respuesta múltiple.

Las preguntas de respuesta única permiten escoger sólo una respuesta. Generalmente todas las calificaciones para esa pregunta deberían ser positivas.

Las preguntas de respuesta múltiple permiten escoger una o más respuestas. Cada respuesta puede tener una puntuación positiva o negativa, de tal forma que si se escogen TODAS las opciones no se obtenga necesariamente una buena calificación. Si la puntuación total es negativa la calificación total de esta pregunta será cero. Tenga cuidado, pues es posible crear preguntas que tengan puntuaciones superiores al 100%.

Finalmente, cada respuesta (correcta o incorrecta) debe incluir la corrección. Ésta

se mostrará al alumno al lado de cada una de sus respuestas (si el examen se configura de esta manera).

Cuando escogemos esta opción aparece una pantalla para rellenar los siguientes apartados:

**Categoría:** especifica a qué categoría pertenece la pregunta que se está formulando.

**Nombre de la pregunta**: es el nombre asignado a la misma.

**Pregunta:** es la pregunta que el alumno observará, a la cual tiene que dar respuesta.

**Imagen a mostrar:** se puede presentar una imagen.

**¿Una o varias respuestas?:** se define si la pregunta puede tener más de una respuesta. En caso de tener más de una correcta, la suma de ellas debe dar el 100% (no se debe poner el 100% a cada respuesta correcta porque el puntaje sería más del total de la pregunta). Pero hay que tener en cuenta que las opciones que no son correctas se les debe asignar un valor negativo porque el alumno podría marcar a todas las respuestas y obtener el 100%.

### **Opciones disponibles**:

- Elección 1: primera opción de la pregunta.
- Calificación: valor que tiene la respuesta.
- Respuesta: debajo de cada "elección", puede introducir un mensaje que indique si está correcto o no y, dependiendo de su criterio, puede incluir también la respuesta correcta.
- Las opciones disponibles se repiten 10 veces.

#### 12.3.1.2 Verdadero/falso

En la contestación a una pregunta (la cual puede incluir una imagen) el alumno selecciona de entre dos opciones: Verdadero o Falso.

Si se habilita la corrección, entonces el mensaje apropiado se muestra al alumno después de contestar el examen. Por ejemplo, si la respuesta correcta es "Falso", pero ellos contestan "Verdadero" (por equivocación) entonces se muestra la respuesta: "Falso".

Aparte de Categoría, Nombre de la pregunta, Pregunta e Imagen a mostrar (con funciones idénticas que en el formato anterior), encontramos los siguientes campos a rellenar:

**Respuesta correcta:** elegimos "Verdadero" si la respuesta correcta va a ser la verdadera y "Falso" si la respuesta correcta es la falsa.

**Respuesta (Verdadero):** introducimos aquí indicaciones (si elige Verdadero) que se mostrarán al alumno una vez que haya respondido.

**Respuesta (Falso):** introducimos aquí indicaciones (si elige Falso) que se mostrarán al alumno una vez que haya respondido.

#### 12.3.1.3 Respuesta corta

En respuesta a una pregunta (la cual puede incluir una imagen) el alumno escribe una palabra o frase corta.

Puede haber varias respuestas correctas posibles, cada una con una puntuación diferente. Si selecciona la opción "Sensible a las mayúsculas", podrá tener puntuaciones diferentes para "Palabra" o "palabra".

Las respuestas se comparan exactamente, así que se debe cuidar el uso de mayúsculas y la ortografía, ya que el programa compara exactamente las respuestas y al haber diferencias pierde puntos.

Si se configura para más de una respuesta correcta hay que tener cuidado de que cada una de ellas tenga un puntaje de 100%; esto es así debido a que el alumno posee una sola posibilidad de escribir su respuesta y el sistema compara con todas las opciones correctas y muestra el resultado.

12.3.1.4 Numérica

La respuesta en este formato debe ser un número.

Aparte de Categoría, Nombre de la pregunta, Pregunta e Imagen a mostrar (con funciones idénticas que en formatos anteriores), encontramos los siguientes campos a rellenar:

**Respuesta correcta:** introducimos el número que será la respuesta correcta.

**Error aceptado (+-):** La respuesta puede poseer un margen de error aceptable, lo que permite un rango de respuestas. Por ejemplo, si la respuesta correcta es 30, y el margen aceptable es 5, cualquier número entre 25 y 35 se aceptará como correcto.

**Respuesta:** introducimos aquí indicaciones que se mostrarán al alumno una vez que haya respondido.

12.3.1.5 Calculadas

Este formato ofrece una manera de crear cuestiones numéricas individuales utilizando comodines que son sustituidos con valores individuales cuando la cuestión está hecha.

Aparte de Categoría, Nombre de la pregunta e Imagen a mostrar (con funciones idénticas que en formatos anteriores), encontramos los siguientes campos a rellenar (los vamos a completar con un ejemplo):

**Pregunta:** ¿Cuánto es {a} + {b}?

Fórmula de respuesta correcta: {a} + {b}

**Tolerancia:** 0.01 ±

**Tipo de tolerancia:** hay tres tipos (relativas, nominales y geométricas).

En la caja de texto Pregunta y Fórmula de respuesta correcta {a} y {b} pueden verse. Éstos y cualquier otro {nombre} pueden ser utilizados como comodines que son sustituidos por algún valor cuando la cuestión está hecha.

También, la respuesta correcta es calculada cuando la pregunta es presentada usando la expresión en Fórmula de respuesta correcta, que se calcula como una expresión numérica después de la sustitución de los comodines. Los valores posibles de los comodines son puestos o generados en una página posterior en "edición mágica" para respuestas calculadas.

La fórmula de ejemplo usa el operador +. Otros operadores aceptados son -  $*/\gamma$  %, donde % es un operador de módulo. Es posible usar alguna función matemática de PHP.

Entre éstos hay 24 funciones de un argumento: abs, acos, acosh, asin, asinh, atan, atanh, ceil, cos, cosh, deg2rad, exp, expm1, floor, log, log10, log1p, rad2deg, round, sin, sinh, sprt, tan, tanh.

Y dos funciones de dos argumentos: atan2, pow.

Las funciones min y max que pueden tomar dos o más argumentos.

Es también posible usar la función pi que no toma argumentos pero no olvida el uso de paréntesis – el uso correcto es pi(). De forma similar la otra función debe tener su/s argumento/s entre paréntesis. Por ejemplo:  $sin({a}) + cos({b})$  \* 2. No debe haber problemas para enlazar funciones dentro de otras, como cos(deq2rad( $\{a\} + 90$ )) etc.

Para cuestiones numéricas es posible permitir un margen dentro del que todas las respuestas son aceptadas como correctas. El campo "Tolerancia" es usado para esto. No obstante, hay tres diferentes tipos de tolerancia: Relativa, Nominal y Geométrica. Si especificamos que la respuesta correcta es 200 y la tolerancia se ha fijado a 0.5, entonces los diferentes tipos de tolerancia trabajan de la siguiente forma:

**Relativa:** Un intervalo de tolerancia es calculado multiplicando la respuesta correcta con 0.5; en este caso tomaríamos 100, por lo que para este tipo la respuesta correcta estaría entre 100 y 300 (200  $\pm$  100).

Este tipo es utilizado si la magnitud de la respuesta correcta puede diferir bastante entre diferentes valores.

**Nominal:** Es el tipo de tolerancia más simple, aunque no muy potente. La respuesta correcta debe estar entre 199.5 y 200.5 (200  $\pm$  0.5).

Este tipo de tolerancia puede ser utilizado si la diferencia entre las respuestas correctas es pequeña.

**Geométrica:** El límite superior del intervalo de tolerancia es calculado como 200 + 0.5\*200 y es el igual para el caso relativo. El límite inferior es calculado como 200/(1 + 0.5).

La respuesta correcta debe estar entre 133.33 y 300. Es usado para cálculos complejos que deben tener grandes tolerancias donde tolerancias relativas de 1 o más pueden ser usadas para el límite superior pero claramente no aceptables para el límite inferior como haría cero una respuesta correcta para todos los casos.

**Cifras significativas: 2.** Hace referencia a cómo la respuesta correcta es presentada en la revisión del informe. Por ejemplo: si es elegido 3 entonces la respuesta correcta 13.333 sería presentada como 13.3; 1236 como 1240; 23 como 23.0 etc.

#### 12.3.1.6 Emparejando

Tras una introducción opcional, se presentan al alumno algunas sub-preguntas y algunas respuestas desordenadas. Hay una respuesta correcta para cada pregunta. El alumno debe seleccionar la respuesta que corresponda a cada sub-pregunta (es decir, emparejar cada sub-pregunta con su respuesta).

Cada sub-pregunta se pondera con el mismo peso para contribuir todas del mismo modo a la calificación de la pregunta total.

Aparte de Categoría, Nombre de la pregunta, Pregunta e Imagen a mostrar (con funciones idénticas que en formatos anteriores), encontramos los siguientes campos a rellenar:

Opciones disponibles:

- Pregunta 1: primera opción de la pregunta.
- $\bullet$ Emparejar respuesta 1: valor que tiene la respuesta.

Las opciones disponibles se repiten 10 veces.

# 12.3.1.7 Descripción

Este formato no es una pregunta en sí misma. Todo lo que hace es mostrar una Descripción sin requerir respuesta. Es útil para presentar una información seguida de preguntas.

# 12.3.1.8 Organizado al azar

Le permite escoger una pregunta de forma aleatoria, dentro de las existentes.

# 12.3.1.9 Emparejando respuestas cortas aleatoriamente

Las preguntas y respuestas son extraídas de forma aleatoria de las existentes en la categoría actual. Cada intento hecho sobre un mismo examen, tendrá diferentes preguntas y respuestas (se requieren al menos dos preguntas de este tipo en la base de datos).

# **12.3.2 Importar preguntas y crear múltiples preguntas**

Debajo de donde se encuentra la opción de crear una nueva pregunta nos encontramos con varios botones:

- Importar preguntas desde un archivo: esta función permite importar preguntas de archivos de texto, cargados a través de un formulario (se admiten varios formatos).
- Exportar preguntas a un archivo: esta función le permite exportar una categoría completa a un archivo de texto.
- Crear múltiples preguntas: usted s lo necesita hacer clic en el botón "Crear múltiples preguntas" y colocar el número de las que desea crear, y el sistema elegirá esa cantidad dentro de las existentes.

# **12.3.3 Comenzar a hacer el cuestionario**

Una vez que ha terminado de confeccionar las preguntas, ahora podemos comenzar a diseñar el cuestionario que responderán los alumnos.

# **12.4** *DIARIO*

Este módulo es similar al foro, con la diferencia que la comunicación es con un único alumno a la vez. Se les propone el análisis y reflexión sobre diferentes temas, dándoles la posibilidad de responder y modificar lo escrito a través del tiempo. Las respuestas son privadas y s lo son vistas por el profesor, quien puede dar su opinión y calificar cada vez.

Se puede asignar tantos diarios como se desee (por semana, por unidad, por capítulo, etc.).

Al seleccionar Agregar actividad... Diario verá una pantalla en la que hay que completar los siguientes datos: **Nombre del diario:** nombre que le asigna al diario.

**Pregunta del diario:** aquí formula la pregunta.

**Calificación:** puede establecer si lo que los alumnos escriben en su diario va a tener o no calificación, eligiendo entre las siguientes opciones:

- No hay calificación disponible.
- Escala numérica de 0 a 100.  $\bullet$
- Escala vías de conocimiento separas y conectadas (ver ayuda en pantalla).  $\bullet$

**Días disponibles:** cantidad de días que estará disponible el diario para los alumnos.

Para verlo, debe regresar a la pantalla de "cursos" y elegir la opción "Diario" que acaba de crear.

La primera vez que entre en la actividad, observará la pregunta que usted formula y, debajo de la misma, encontrará un mensaje enviado por el sistema que le indica que aún no ha iniciado el diálogo con el alumno y un botón que le permitirá hacerlo.

Al hacer clic sobre el botón Iniciar o editar mi registro de diario, la Plataforma le proporciona un espacio para que envíe sus mensajes. Si desea realizar un seguimiento, deberá agregar la fecha y hora manualmente en el mismo lugar donde redacta el texto.

Llegado el momento, podrá evaluar la actividad. Es conveniente enviar un correo electrónico a los alumnos informándoles que ya calificó sus trabajos. Éstos, al revisar la actividad, encontrarán los comentarios y observaciones efectuados por el profesor.

Este proceso es cíclico, es decir, luego que ha calificado al alumno éste podrá seguir editando sus entradas y usted continuar evaluándolo.

# *12.5 ENCUESTA*

Para añadir una encuesta (que constituye un buen instrumento para conocer las opiniones de los alumnos, con objeto de mejorar el proceso de enseñanza-aprendizaje) se debe elegir Agregar actividad... Encuesta.

Actualmente la Plataforma sólo dispone de ciertas encuestas; en un futuro el profesor podrá crear las suyas propias. Las encuestas incluidas fueron elegidas por ser particularmente útiles para la evaluación de la educación en línea, así como para identificar ciertas tendencias que pueden estar dándose entre sus participantes.

# *12.6 FORO*

Esta actividad tal vez sea la más importante (es aquí donde se dan la mayor parte de los debates). Los foros pueden estructurarse de diferentes maneras y pueden incluir la evaluación de cada mensaje por los compañeros.

Los mensajes también se pueden ver de varias maneras, incluir mensajes adjuntos e imágenes incrustadas.

Al suscribirse a un foro los participantes recibirán copias de cada mensaje en su buz n de correo electrónico. El profesor puede imponer la suscripción a todos los integrantes del curso si así lo desea.

Para añadir un foro se debe elegir Agregar actividad... Foro, con lo que aparecerá una ventana en la que hay que rellenar los siguientes campos:

**Nombre del foro:** nombre que se va a presentar en la pantalla de los alumnos.

**Tipo de foro:** ofrece tres opciones:

- Cada persona plantea un debate: esta modalidad es conveniente cuando usted propone como actividad que cada estudiante empiece una discusi n y que todos los demás le respondan.
- Foro para uso general: es un foro abierto donde cualquiera puede empezar un  $\bullet$ nuevo tema de debate cuando desee. Es el más adecuado para uso general.
- Debate sencillo: los estudiantes pueden contestar el tema, pero no crear nuevos. Simplemente, es un intercambio de ideas sobre un solo tema. Es útil para debates cortos y muy concretos.

**Introducción al foro:** en este campo debe realizar una Descripción del tema central a tratarse en el foro.

**¿Puede un alumno poner mensajes en este foro?:** esta opción tiene las siguientes opciones:

- Permitir debates y respuestas: aquí, brinda la posibilidad de incorporar  $\bullet$ nuevos comentarios a los debates ya contestados.
- No permitir debates, pero sí respuestas: s lo usted puede iniciar nuevos debates; los estudiantes se limitan a responder.
- No permitir debates ni respuestas: es el espacio donde usted anuncia los nuevos asuntos que aparecen en la página principal del curso.

Aparentemente, existen contradicciones entre lo que se explica en "Tipo de foro" y "Permitir que cualquier estudiante abra un nuevo tema". Para aclararlas, se presenta la siguiente tabla:

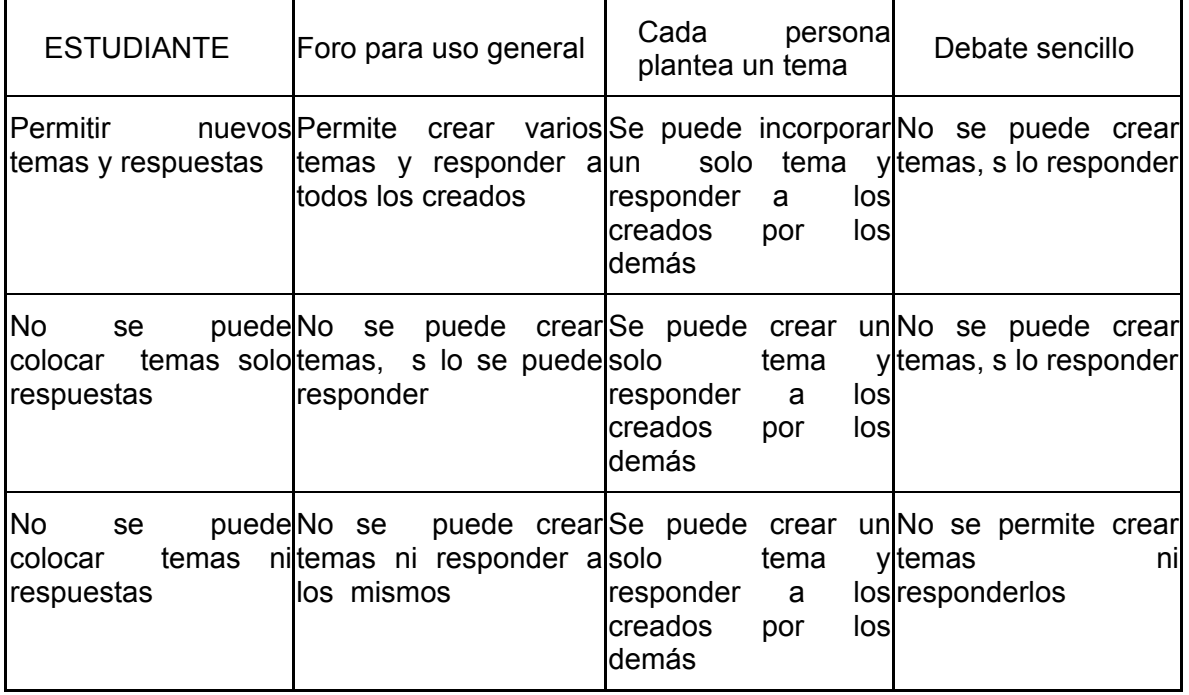

**¿Obligar la inscripción de todos?:** Cuando alguien se suscribe a un foro recibirá por correo electrónico una copia de cada mensaje enviado a ese foro (los mensajes son enviados aproximadamente 30 minutos después de haber sido escritos). Los alumnos normalmente pueden escoger si desean o no suscribirse a cada uno de los foros. Sin embargo, si un profesor fuerza la suscripción a un foro concreto, esta posibilidad de elección es anulada y todos en la clase recibirán copias por correo electrónico de los mensajes de ese foro. Esto es especialmente útil en el foro de Noticias y en los foros iniciados al principio del curso (antes de que todos sepan que pueden suscribirse por sí mismos).

Tamaño máximo del archivo adjunto: Se pueden subir a los foros archivos adjuntos, pero el tamaño de los mismos está delimitado por la persona que configura el foro (hasta un máximo de 2 Mb).

**¿Permitir la calificación de los mensajes?:** Si se activa esta posibilidad hay que elegir entre varias opciones:

- Que únicamente los profesores puedan calificar los mensajes o que puedan hacerlo todos.
- Que los alumnos puedan ver únicamente sus propias calificaciones o puedan ver las de todos.
- Calificación: la escala puede ser numérica (del 1 al 100) o Nivel: Vías de conocimiento separadas y conectadas (son las basadas en la teoría del conocimiento individualista y relacionado). Si ha creado sus propios niveles de valoración puede hacer uso de los mismos.

Entendemos por conocimiento individualista a aquel que es adquirido sin intervención de otros. Por ejemplo, alumnos que, cuando entran en debate con otras personas que tienen ideas diferentes, les gusta defender las propias, encontrando puntos débiles en los argumentos de sus oponentes. Son críticos con las nuevas ideas, a menos que sean hechos probados de fuentes refutadas (libros de texto, maestros respetados o la experiencia directa). Prefieren trabajar solos y sacar sus propias conclusiones.

Por el contrario, conocimiento relacionado es aquel que se adquiere en conexión con los pares. Se trata de alumnos que suelen escuchar y hacer preguntas hasta que sienten que pueden aclarar sus dudas. Aprenden escuchando las experiencias de otros, evitan la confrontación e intentan, a menudo, ayudar a otra persona si encuentran la manera de hacerlo, mediante sugerencias lógicas.

Para obtener un aprendizaje colaborativo y eficaz, lo ideal es que todos utilicen ambas maneras de aprender.

Al utilizar esta escala para evaluar a los alumnos se puede lograr:

- a) Ayudarles a pensar sobre estos asuntos al leer otros mensajes.
- b) Proporcionar retroalimentación a cada autor acerca de cómo ellos están siendo vistos por los demás.

Cuando se entra por primera vez en el foro se ve una pantalla con los siguientes elementos:

En la parte superior derecha, hay unos enlaces que pueden variar de acuerdo a los cambios que usted haga en el foro. Los que aparecen por primera vez son:

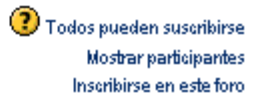

Foro acerca de la contaminación marinal

## Añadir un nuevo tema de debate...

#### (No hay temas de debate aún en este foro)

**Todos pueden suscribirse:** al presionarlo, inscribe automáticamente a todos los alumnos del curso al foro y desaparecen los otros dos enlaces. Si lo vuelve a presionar, los borra y vuelven a aparecer las otras opciones.

**Mostrar participantes**: si hay algunos alumnos inscritos, este enlace mostrará una lista de los mismos.

**Inscribirse en este foro:** incorpora al foro al usuario que está en el campus (o sea usted) y el enlace cambia a "Borrarse de este foro".

Si el foro es de tipo "General" o de "Un Debate por Persona" y aún no se ha iniciado un tema, encontrará el enlace "Añadir un nuevo tema de debate...", como se muestra en la figura anterior. Oprimiendo ese enlace, podrá agregar un nuevo tema.

Si ya está iniciado un tema, hacemos clic sobre él y accederemos a la relación de participaciones en dicho tema. Si desea participar en el foro, tiene a la derecha el enlace "Responder".

Una vez lo haya hecho, tendrá un período de tiempo determinado (por lo general 30 minutos), configurado por el administrador del Campus, para hacer cualquier cambio a su mensaje. Pasado este tiempo, no podrá modificarlo y el sistema enviará un correo a todos los estudiantes que están siguiendo el tema en cuestión.

De igual forma, cuando considere necesario, puede eliminar sus propias entradas al foro haciendo clic sobre el botón "Borrar" que aparece en todos los mensajes que haya colocado.

Si deseamos borrarnos de un foro, cuando accedamos a él, podemos utilizar el enlace "Borrarse de este foro". Al hacer clic, le mostrará un mensaje confirmándole que no volverá a recibir otro correo de ese foro.

Es posible que el alumno no se pueda borrar de algún foro debido a que usted lo configuró para que esto no suceda.

### *12.7 GLOSARIO*

Este recurso permite la creación de un glosario de términos, generado ya sea por los profesores o por los estudiantes.

Cada definición puede ir acompañada o no del nombre del usuario que la creó . Realiza búsquedas por inicial, por término, o por caracteres especiales.

Para añadir un glosario se debe elegir Agregar actividad... Glosario, con lo que aparecerá una ventana en la que se deben rellenar los siguientes campos:

Nombre: nombre que le da al glosario.

**Descripción:** breve Descripción del mismo.

**Entradas por página:** especifica el número de entradas que serán mostradas en cada página.

**Tipo de glosario:** el sistema le permite exportar las entradas de cualquier glosario secundario al principal del curso. Para hacer esto, debe especificar cuál es el principal.

**Nota:** usted puede tener sólo un glosario principal por curso y únicamente los docentes tienen la posibilidad de actualizarlo.

**Los estudiantes pueden agregar entradas**: determina si le va a permitir o no a un estudiante agregar, revisar o anular sus propias entradas. Las exportadas a un glosario principal, únicamente pueden ser actualizadas o anuladas por usted. Esto sólo se aplica a los glosarios secundarios.

**Nota:** usted puede revisar o anular cualquier entrada en el momento que desee.

**Permitir entradas duplicadas**: si habilita esta opción, un mismo concepto podrá tener múltiples entradas.

**Permitir comentar las entradas**: si así lo desea, puede permitir que otros agreguen comentarios a las entradas del glosario.

**Hiperenlace automático:** al activarla, posibilita que las entradas en este glosario sean ligadas automáticamente, cada vez que las palabras y las frases aparezcan dentro del mismo curso.

**Estado de aprobación por defecto**: elige si las entradas del estudiante se incorporan automáticamente o si éstas deber ser previamente aprobadas por usted.

**Formato de muestra de entradas:** esta variable define la manera cómo se mostrará cada entrada dentro del glosario. Los formatos disponibles son:

- Completo con autor: posee formato semejante al de los foros, que muestra  $\bullet$ la información del autor de cada entrada. Los archivos adjuntos aparecen como enlaces.
- Completo sin autor: el formato es semejante al de los foros. No muestra la  $\bullet$ información del autor de cada entrada. Los archivos adjuntos aparecen como enlaces.
- Continuo sin autor: presenta las entradas una después de la otra sin otra separación que los iconos.
- Enciclopedia: su formato es semejante a "Completo con autor", con la diferencia, que aquí las imágenes adjuntas se muestran en línea.
- FAQ: útil para presentar listas de "Preguntas Frecuentemente Respondidas". Automáticamente, añade las palabras "Pregunta y Respuesta" en el concepto y la definición respectivamente.
- Simple, estilo diccionario simple: aparece como un diccionario convencional, con las entradas separadas. No se muestra ningún autor y los archivos adjuntos aparecen como enlaces.

Usted puede personalizar la manera en la que un usuario accede a un glosario.

La función de búsqueda por categoría o fecha siempre está disponible, pero puede definir tres opciones más:

- Mostrar enlace "Especial": habilita la búsqueda con caracteres especiales como @,  $\bullet$ #, etc.
- Mostrar alfabeto: permite la exploración por letras iniciales.  $\bullet$
- Mostrar enlace "TODAS": habilita o no todas las características de una vez.

**Editar siempre:** esta opción permite decidir si los estudiantes pueden editar sus entradas en cualquier momento.

**Permitir calificar las entradas:** se puede optar por:

- Usar calificaciones  $\bullet$ 
	- Usuarios:
		- Solamente los profesores clasifican las entradas
		- **Todos pueden clasificarlas.**
	- $\triangleright$  Calificación: le permite seleccionar distintas escalas de calificación.
- Restringir las calificaciones a las entradas cuando las fechas estén en estos rangos. Aquí puede poner fechas a las calificaciones.

Finalmente, con Guardar cambios, se guarda el glosario y queda disponible para ser utilizado.

Cuando se ingresa al glosario se puede ver lo siguiente:

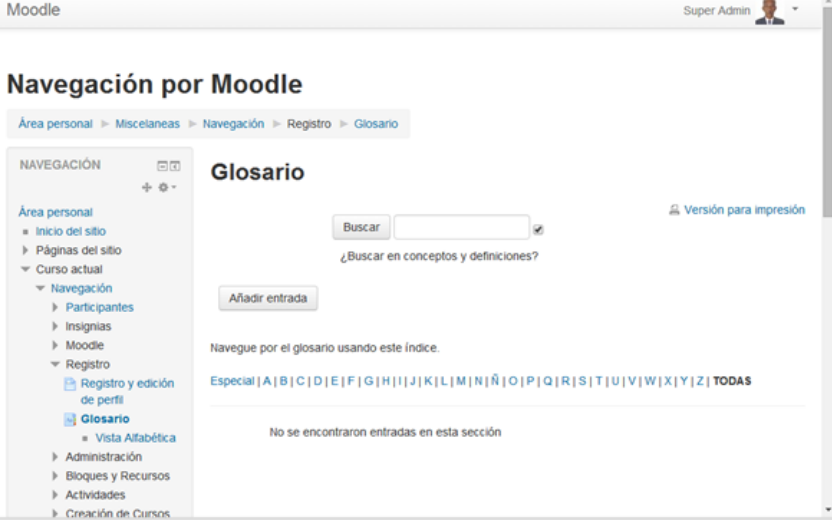

En el centro de la página, se muestra una impresora. Esto indica que puede obtener una copia del mismo. Debajo se encuentra un botón Buscar que le permite realizar búsquedas de términos en el glosario y, a la derecha del mismo, un pequeño recuadro que, si usted lo marca, buscará dichas palabras en los conceptos y las definiciones.

Posteriormente tenemos dos líneas de enlaces que nos permiten realizar distintas

### actividades:

Agregar entradas: posibilita añadir un nuevo vocablo y su significado al glosario. Al elegir esta opción, el sistema lo lleva a una nueva pantalla donde deberá rellenar/elegir los siguientes apartados:

- Concepto: palabra que desea agregar al glosario.
- Palabra(s) clave: El glosario permite mantener una lista de seudónimos para cada entrada; éstos se utilizan como términos alternativos para referirse a un concepto, Se enlazarán automáticamente.
- Categorías: un concepto puede pertenecer a distintas categorías. Si usted desea clasificarlos, deberá elegir en cuál de ellas lo ingresará.
- Definición: Lugar donde se escribe la definición al concepto.
- Tipo de formato: Por defecto HTML. Teclee normalmente su texto como si redactara un correo electrónico. Cuando guarde su texto automáticamente se harán los siguientes cambios: Direcciones de Internet http://moodle.org o incluso www.moodle.org se convertirán en enlaces. Se mantendrán sus saltos de línea, y las líneas en blanco indicarán un nuevo párrafo. Caritas como :-), se cambiarán por sus equivalentes gráficos.
- Adjunto (opcional): es posible agregar un archivo adjunto que acompañe al término y su definición.

Cuando pinchamos en el botón Guardar cambios guardamos el término agregado.

**Importar entradas:** posibilita traer definiciones que se encuentran en un archivo que se han exportado.

**Exportar entradas:** es posible generar un archivo con las palabras y sus definiciones para luego importarlas a otros glosarios.

**Esperando aprobación:** son aquellos términos escritos por algún alumno que necesitan su aprobación.

**Vista normal:** presenta todas las palabras y sus definiciones ordenadas alfabéticamente.

**Vista por categorías:** puede observar una calificación por categoría, siempre y cuando lo haya organizado de esta manera.

**Buscar por fechas:** permite buscar las palabras por fecha de ingreso.

**Buscar por autor:** se ordenan de acuerdo a quién ingres los vocablos.

# *12.8 LECCIÓN*

Una lección proporciona contenidos de forma interesante y flexible. Consiste en una serie de páginas. Cada una de ellas normalmente termina con una pregunta y un número de respuestas posibles. Dependiendo de cuál sea la elección del estudiante, progresará a la próxima página o volverá a una página anterior. La navegación a través de la lección puede ser simple o compleja, dependiendo en gran medida de la estructura del material que se está presentando.

Para añadir una lección se debe elegir Agregar actividad... Lección, con lo que aparecerá una ventana en la que se deben rellenar los siguientes campos:

**Nombre:** nombre que le da a la lección.

**Calificación máxima:** Este valor determina la máxima calificación que se puede obtener con la lección. El rango va de 0 a 100%, valor que se puede cambiar en cualquier momento. Los cambios tendrán un efecto inmediato en la página de calificaciones y los alumnos podrán ver sus calificaciones en diferentes listas.

**Número máximo de soluciones/ramificaciones:** Este valor determina el número máximo de respuestas que usará el profesor (el valor por defecto es 4). Si una lección sólo utilizara preguntas de verdadero o falso podemos asignarle el valor de 2. Este valor también se usa para asignar el máximo número de capítulos que se usarán en la lección. En las lecciones ya creadas se puede editar; de hecho, será necesario si desea añadir una pregunta con muchas opciones o ampliar el número de capítulos.

**Número máximo de intentos:** Este valor determina el número máximo de intentos que tienen los estudiantes para responder cualquiera de las preguntas de una lección. En los casos de preguntas que no tienen respuestas (por ejemplo preguntas cortas o numéricas), este valor indica el número de veces que puede responder antes de que lo envíe a la siguiente página de la lección. El valor por defecto es 5. Si asignamos el valor 1 damos al estudiante una única opción para responder cada pregunta, lo que produce un comportamiento similar a los cuestionarios, excepto que cada pregunta se presenta en una página individual.

**Acción posterior a la respuesta correcta:** Hay tres opciones:

Normal - seguir el itinerario de la lección. En la mayoría de los casos se mostrará la página siguiente de la lección. Se conduce al estudiante a través de la lección siguiendo un camino lógico desde el principio hasta el final.

Sin embargo, el módulo Lección puede también usarse como si fuera una tarea a base de tarjetas. Se muestra (opcionalmente) al estudiante alguna información y se le formula una pregunta habitualmente de forma aleatoria. No hay ni principio ni final establecido, sino simplemente un conjunto de fichas que se muestran unas junto a otras sin ajustarse a un orden particular. Esta opción permite dos variantes muy similares al comportamiento de las tarjetas.

- Mostrar una página no vista. Esta opción nunca muestra dos veces la misma página (incluso aunque el estudiante no haya contestado correctamente la pregunta asociada con la página o la tarjeta).
- $\bullet$ Mostrar una página no respondida. Esta opción permite al estudiante ver páginas que pueden haber aparecido antes, pero sólo si ha contestado erróneamente a la pregunta asociada.

**Número mínimo de Preguntas**: Cuando una lección contiene "ramificaciones" el profesor debe fijar este parámetro, que determina el número mínimo de preguntas vistas para que se calcule la calificación. Si se fija, por ejemplo, a 20, se asegurará que las calificaciones se dan s lo si los estudiantes han visto por lo menos este número de preguntas. Tomemos el caso de un estudiante que vea solamente una sola rama en una lección con, por ejemplo, 5 páginas y conteste a todas las preguntas asociadas correctamente. Y que después elige terminar la lección. Si no hemos ajustado este parámetro, su calificación sería 5 de 5 (100%). Sin embargo, si fijamos el valor en 20, su calificación quedaría reducida a 5 sobre 20 (25%).

**Número de Páginas (Flash Cards) a mostrar:** Este valor se usa solamente en las lecciones de tipo Tarjeta (Flash Card). Su valor por defecto es cero y significa que todas las Páginas/Tarjeta serán mostradas en la lección. Cuando el valor es distinto

de cero se mostrarán ese número de páginas. Después de mostrar ese número de Páginas/Tarjeta viene el final de la lección y se muestra la calificación obtenida por el estudiante. Si el valor que se asigna es superior al número de páginas de la lección se mostrarán todas las páginas.

El Alumno puede repetir: Esta opción determina si los alumnos pueden hacer una lección más de una vez. El profesor puede decidir que la lección contiene material que los alumnos deben conocer en profundidad, en cuyo caso se debería permitir que el alumno repita la lección. Por otro lado, si el material se utiliza como examen esto no debería permitirse.

Cuando a los alumnos se les permite repetir la lección, la calificación que aparece en la página Calificaciones corresponde bien al promedio de calificaciones, bien al mejor resultado obtenido en las repeticiones. El siguiente parámetro determina cuál de esas dos alternativas de calificación se utilizará.

La opción por defecto es Sí, lo que significa que los alumnos pueden realizar de nuevo una lección.

**Tratamiento de las repeticiones**: Cuando se permite a los estudiantes retomar o repetir la lección, esta opción permite elegir al profesor la clase de calificación final del alumno, por ejemplo, en la página de calificaciones. Puede ser la media o la mejor calificación de las obtenidas en todos los intentos o repeticiones de la lección.

**Disponible desde:** Indica la fecha desde la que está disponible la lección.

**Fecha final:** Indica la fecha hasta la que está disponible la lección.

Una vez delimitada cómo va a ser una lección, procederemos a establecer las preguntas y la navegación entre ellas.

# *12.9 SCORM*

Un paquete SCORM es un conjunto de contenidos Web empaquetados en la línea de permitir el estándar SCORM para objetos de aprendizaje. Estos paquetes pueden incluir páginas Web, gráficos, programas Javascript, presentaciones Flash y cualquier otro que funcione en navegadores Web. El módulo SCORM le permite actualizar fácilmente cualquier paquete estándar SCORM e incorporarlo como parte de su curso.

#### *12.10 TALLER*

El Taller es una actividad apropiada para el trabajo grupal. Posee un gran número de opciones. Permite a los participantes evaluar los proyectos de los demás, así como los enviados por el docente como ejemplos. También coordina la recopilación y distribución de esas evaluaciones.

Para añadir un taller se debe elegir Agregar actividad... Taller, con lo que aparecerá una ventana en la que se deben rellenar los siguientes campos:

**Título:** nombre que se le asigna al taller.

**Descripción:** consignas del taller haciendo uso de un pequeño editor de texto.

**Calificación máxima:** desde 1 a 100.

**Estrategia de calificación:** es absolutamente flexible en el esquema de calificación. Puede optar por:

- No se ha calificado: En este tipo de tarea el profesor no está interesado en la evaluación cuantitativa de los estudiantes. Éstos hacen comentarios sobre las partes de los trabajos pero no los califican.
- Acumulativa: En este tipo el profesor propone una serie de "elementos de evaluación." Si bien es posible considerar uno solo, es conveniente que tenga en cuenta más de uno para que su apreciación sea completa.

Si un docente de lengua diese la consigna a sus alumnos de que realicen un texto escrito, los elementos de evaluación podrían ser:

- o Originalidad.
- o Coherencia y cohesión.
- o Ortografía.
- Error al crear la franja: la calificación se determina mediante la "tabla de calificaciones", la cual relaciona el número de errores con la calificación sugerida, teniendo en cuenta el peso que le haya designado a cada elemento.
- Criterio: Consiste en calificar los trabajos en función de un conjunto de criterios. El  $\bullet$ evaluador elige qué frase se ajusta mejor al trabajo. La calificación se determina mediante una "Tabla de Criterios" que proporciona una sugerencia de calificación para cada criterio. Por ejemplo, una tarea puede ajustarse con, digamos, cinco criterios, y los evaluadores deberán escoger uno de los cinco criterios para cada una de sus evaluaciones. Al igual que ocurre con la tarea de franjas de error, el evaluador puede modificar la calificación sugerida en un ±20% para dar la calificación final.

**Número de comentarios, elementos de la tarea, franjas de calificación o declaraciones de criterio:** el número introducido aquí, determina cuántos elementos se utilizarán en las evaluaciones.

**Permitir reenvíos:** no se les permite a los alumnos reenviar sus tareas. Pero, si usted habilita esta opción, ellos podrán realizarlo una vez calificadas.

Para calcular la calificación final de un estudiante, se tiene en cuenta el trabajo que haya alcanzado la puntuación más alta. Aquí, la calificación más alta significa la combinación ponderada de la calificación del profesor y de los compañeros, en el caso de disponer de ambas.

**Número de valoraciones de ejemplo dadas por el profesor**: Este número determina si se solicita a los estudiantes la evaluación de cualquier trabajo antes de enviar su propio trabajo.

**Número de valoraciones enviadas por los estudiantes:** este número determina si le solicita a los estudiantes que evalúen el escrito de sus compañeros. Deberá colocar la cantidad que deben analizar.

Después de la evaluación, el autor del trabajo podrá ver los comentarios y posiblemente la calificación dada por su compañero.

Usted puede también, si así lo desea, calificar estas evaluaciones y utilizar estos datos para calcular las calificaciones finales. Los estudiantes podrán ver tanto los comentarios del profesor como la calificación otorgada a cada una de sus evaluaciones.

**Auto evaluación:** una tarea de taller (calificada por los compañeros) puede incluir

la opción de auto evaluación. Esto significa que si, por ejemplo, el número de trabajos a evaluar es 5, entonces cada estudiante tendrá que calificar 6 trabajos, uno de los cuales será el suyo.

Las valoraciones deben ser aceptadas: en este caso, el estudiante no puede discutir las calificaciones realizadas por sus compañeros o el profesor.

**Ocultar calificaciones antes de ser aceptadas:** la nota s lo se verá una vez que se haya llegado a un acuerdo en los comentarios.

**Tamaño máximo:** tamaño del archivo adjunto más grande que se puede cargar.

**Fecha límite:** fecha hasta la cual los alumnos tienen tiempo para terminar con las actividades del taller.

# *12.11 TAREA*

Las tareas le permiten asignar actividades a los estudiantes, que consisten en la preparación de contenidos digitales como ensayos, monografías, redacciones, etc., los cuales podrá colocar en el campus.

Para añadir una tarea se debe elegir Agregar actividad... Tarea, con lo que aparecerá una ventana en la que se deben rellenar los siguientes campos:

**Título de la tarea**: un nombre que represente la tarea a realizar.

**Descripción:** un párrafo descriptivo de la misma.

**Tipo de tarea:** las opciones son las siguientes:

- Actividad off-line: ésta es útil cuando el trabajo es realizado fuera de la plataforma. Se les permite a los estudiantes ver una Descripción del mismo, pero no subir archivos. Usted puede calificar a todos los alumnos y enviarles la notificación de sus notas. Los profesores pueden calificar directamente las tareas remitidas de este modo.
- Subir un solo archivo: 0 a 100 puntos: este tipo de tarea permite a todos los  $\bullet$ estudiantes subir un archivo (de cualquier tipo). Puede ser de un documento realizado con un procesador de textos o una imagen, un sitio Web comprimido o algo que les haya pedido que remitan. Usted tiene la posibilidad de calificar directamente los trabajos recibidos de este modo.

**Permitir reenvío**: normalmente, los estudiantes no pueden reenviar las tareas después de haber sido calificadas. Pero si usted activa esta opción, se les permitirá reenviar las corregidas. Obviamente, esta opción no es aplicable para las tareas "Fuera de línea".

**NOTA:** un alumno puede enviar un archivo las veces que quiera (por ejemplo si se equivoca a la hora de elegir archivo, si ha realizado una modificación de última hora...) siempre que no haya sido calificado

**Calificación:** permite elegir la escala para la calificación.

Tamaño máximo: en caso de que se desea agregar algún archivo, este no podrá sobrepasar el tamaño estipulado aquí.

**Fecha límite de entrega**: indica la fecha en que debe ser entregado el trabajo.

*12.12 WIKI* 

Un Wiki posibilita la creación colectiva de documentos en un lenguaje simple de marcas utilizando un navegador Web. Permite, por tanto, a los participantes trabajar juntos en páginas Web para añadir, expandir o modificar su contenido.

Para añadir un wiki se debe elegir Agregar actividad... Wiki, con lo que aparecerá una ventana en la que se deben rellenar los siguientes campos:

**Nombre:** un nombre que represente la tarea a realizar.

**Informe:** un párrafo descriptivo de la misma.

**Tipo:** por defecto aparece el tipo Grupos.

**Modo HTML**: Por defecto aparece Sólo HTML, que permite el uso del editor HTML.

**Permitir archivos binarios:** si usted permite contenido binario (por ejemplo imágenes), tiene dos posibilidades:

- $\bullet$ Puede subir y utilizar imágenes en páginas wiki. Cuando edite una página, se mostrará un formulario para subir imágenes al servidor. Tras subirlas, se muestra un c digo de imagen que usted podrá incrustar en sus páginas utilizando corchetes. Por ejemplo: [internal://myimage.gif].
- Puede adjuntar archivos a una Página Wiki que podrán ser mostrados por la  $\bullet$ acción attachments. El tamaño está limitado al ajuste que se haya hecho en Moodle.